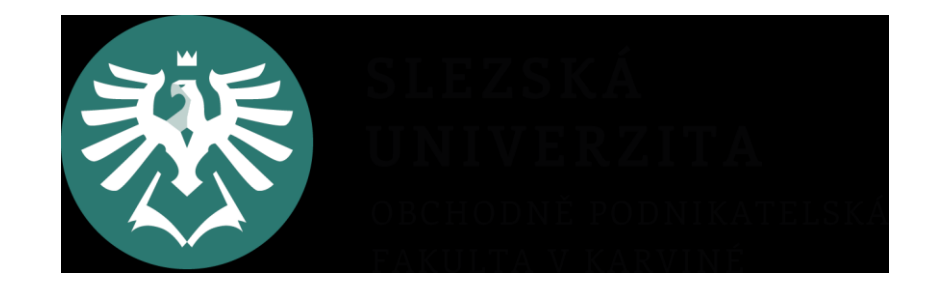

# **PROJEKTOVÝ MANAGEMENT 5. a 6. seminář**

## **MS Project – Ganttův diagram, WBS**

Ing. Helena Marková, Ph.D.

## **2.5 Harmonogram projektu**

- 2.5.1 Zahájení, ukončení, fáze projektu, milníky apod. Využijte pro časové plánování MS Project pro tvorbu Ganttova diagramu (Gant Chart).
- 2.5.2 Tvorba Work Breakdown Structure (WBS) také v MS Project postupně s tvorbou Ganttova diagramu.

# **Co je Ganttův diagram?**

- grafické znázornění naplánované posloupnosti v čase
- využívá se pro řízení projektů
- v řádcích jsou aktivity, úkoly rozepsané dle WBS
- ve sloupcích časová posloupnost navazujících úkolů s vazbami

#### **Co je Ganttův diagram?**

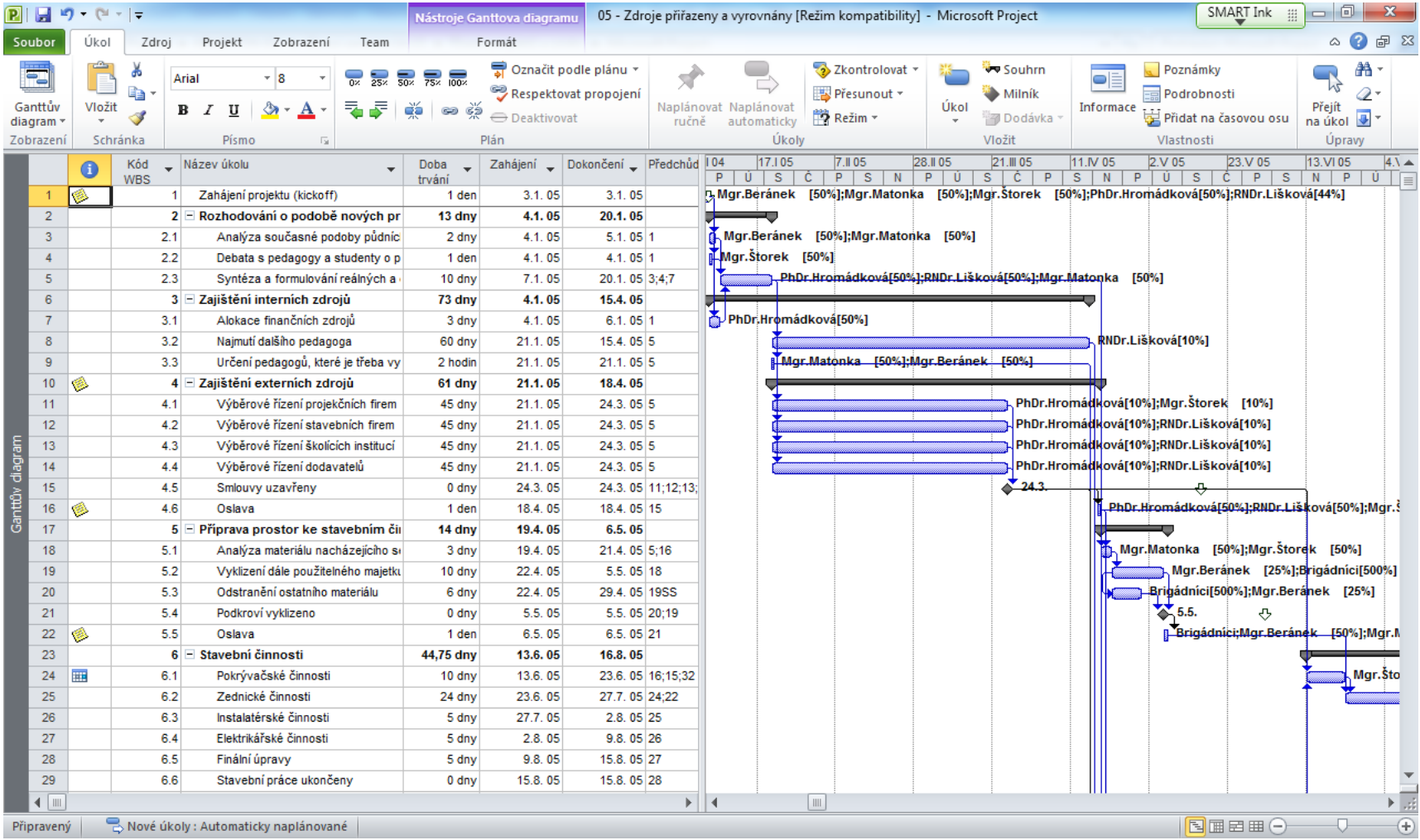

# **Založení projektu**

- Soubor Možnosti Plán Formát data (ta nejdelší varianta nejlépe)
- V kartě Plán si nastavíte pracovní dobu Možnosti kalendáře – Všechny nové projekty – nastav si tam pracovní týden.
- V Možnosti plánování pro Všechny nové projekty zadej Automatické plánování projektů.

## **Informace o projektu a kalendář**

Projekt – Informace o projektu – nastav Plánování od a Datum zahájení projektu

Důležité je vytvoření Kalendáře

- opět v záložce Projekt – Změnit pracovní dobu – Pro kalendář – Standardní nebo Vytvořit nový kalendář / zadáš-li, objeví se v roletě Pro kalendář. Označíš v záložce Pracovní týdny pracovní dny a v nich pracovní dobu. V záložce Výjimky zadej svátky, nebo jiné nepracovní dny.

Přiřazení vlastního kalendáře – Projekt – Informace o projektu – nastav z nabídky Vlastní

#### **Nastavení úkolů**

- Projekt Název úkolu (vypiš všechny činnosti, které budou v projektu realizovány) – Doba trvání (automaticky ve dnech, jinak nastavit 1 d, 1 m, 1 t, 1 měs)
- Propojení úkolů označ úkoly ve sloupci, vyber Úkol – ikona řetězení (úkoly navážeš na sebe) – kliknutím na šipku vyber druh vazby.
	- další typ propojení je přes sloupec Předchůdci
	- i přes nabídku daného úkolu (pravé tl. myši)

## **Import úkolů**

- Projdi si znova v RACI plánované úkoly, včetně jejich řazení do fází.
- Zkopíruj úkoly z RACI matice (xls).
- Z jednotlivých úkolů vytvoř souhrnný úkol (je to hierarchické třídění) – označ skupinu podúkolů, jako první ve sloupci je název souhrnného úkolu, vyber menu Úkol ikonu odsazení (24:00).
- Doplň k úkolům délku trvání ve dnech, případně hodinách.
- Vytvoř souhrnný úkol projektu Formát

#### **WBS**

- Podúkoly vytvářej tak, aby byl jasný jejich konec, výstup.
- Jejich struktura musí pokrývat všechny činnosti, které jsou nutné k naplnění cíle.
- Podúkol je nutné ocenit někdo ho musí udělat, příp.k němu přiřadit materiálové náklady.
- Vlož odsazení číslování WBS.
- Pro vytvoření diagramu je nutné definovat předchůdce.

# **Zdroje**

- V Zobrazení si vytvoř Seznam zdrojů.
- Vyplň všechny sloupce.
- Ve sloupci Typ zvol, zda se jedná o Práci (to jsou definovaní členové projektového týmu, nebo pracovní skupiny), Materiál nebo Náklady (např. telefon, internet, PHM, který můžeme definovat až souhrnnou položkou).
- V Ganttově zobrazení vlož také sloupec Zdroj a Náklady – přehledné zobrazení.

# **Zdroje**

#### Jak dostat zdroj k úkolu:

- Zdroj, Přiřadit zdroj nebo Alt F10 nebo kliknutím na úkol a pravým tlačítkem myši. Ve sloupci jednotky si nastav, z kolika % se na plnění úkolu bude daný zdroj podílet (předejdeš přetížení zdroje). Tabulku Přiřadit zdroje si nech otevřenou v horním rohu a můžeš překlikávat jednoduše mezi zdroji.
- Když ti na podúkolech dělá stejná parta, zadej do Souhrnného úkolu a do ostatních se ti údaje zkopírují.

# **Zdroje**

Pokud je zdroj přetížený:

- Zobrazení Používání zdrojů kompletní přehled
- zadej Vyrovnat zdroje a zaškrtni to v tabulce

Můžeš zadat i přesčasy.

V nabídce Úkol. Přidat sloupec Práce v přesčase a tam to danému zaměstnanci zadáš.

# **Náklady**

- Zobrazení Tabulky Náklady (původní nastavení Zadávání)
- Do sloupce Pevné náklady můžeš dát kolik tě daný úkol stojí (tam, kde to víš, je to částka úhrnem, kde se nedávala sazba nebo cena za ks, m2, apod.).

### **Sledování stavu projektu**

Nastavit datum stavu

- V nabídce Projekt Nastavit datum stavu Aktualizovat projekt
- Můžeš dopředu vložit sloupec Indikátory, ve kterém se ti bude zobrazovat plnění úkolů.

## **Vložení do projektu**

Najdi si vhodný způsob, jak části vytvořené v MS Project vložit do své semestrální práce. Můžeš využít i tabulku nákladů. Můžeš zvolit i různá zobrazení.

# **Podklady**

- Využij v co největší míře přípravu, kterou máš z minulých seminářů.
- Znovu se zaměř na všechny činnosti, které jsou potřebné.
- Rekapituj členy týmu opravdu máš všechny úkoly pokryté lidmi?
- Materiál, který je nutný k realizaci, vychází ze správně a úplně definovaných podúkolů.
- Pro správnou práci s MS Project využij studijní oporu a tutoriály na YouTube.

# **MS Project – tutoriály**

MS Project 1-obecné, jak nastavit projekt

[https://www.youtube.com/watch?v=rDVZT6TPYc](https://www.youtube.com/watch?v=rDVZT6TPYcw&t=2221s) [w&t=2221s](https://www.youtube.com/watch?v=rDVZT6TPYcw&t=2221s)

MS Project 2-jak pracovat se zdroji

[https://www.youtube.com/watch?v=gRRNGTvrslc](https://www.youtube.com/watch?v=gRRNGTvrslc&t=23s)  $&t=23s$ 

MS Project 3-jak pracovat s náklady

[https://www.youtube.com/watch?v=3QPI7Q2Sci4](https://www.youtube.com/watch?v=3QPI7Q2Sci4&t=329s)  $\&t=329s$  $\&t=329s$ 

# **Děkuji za pozornost.**

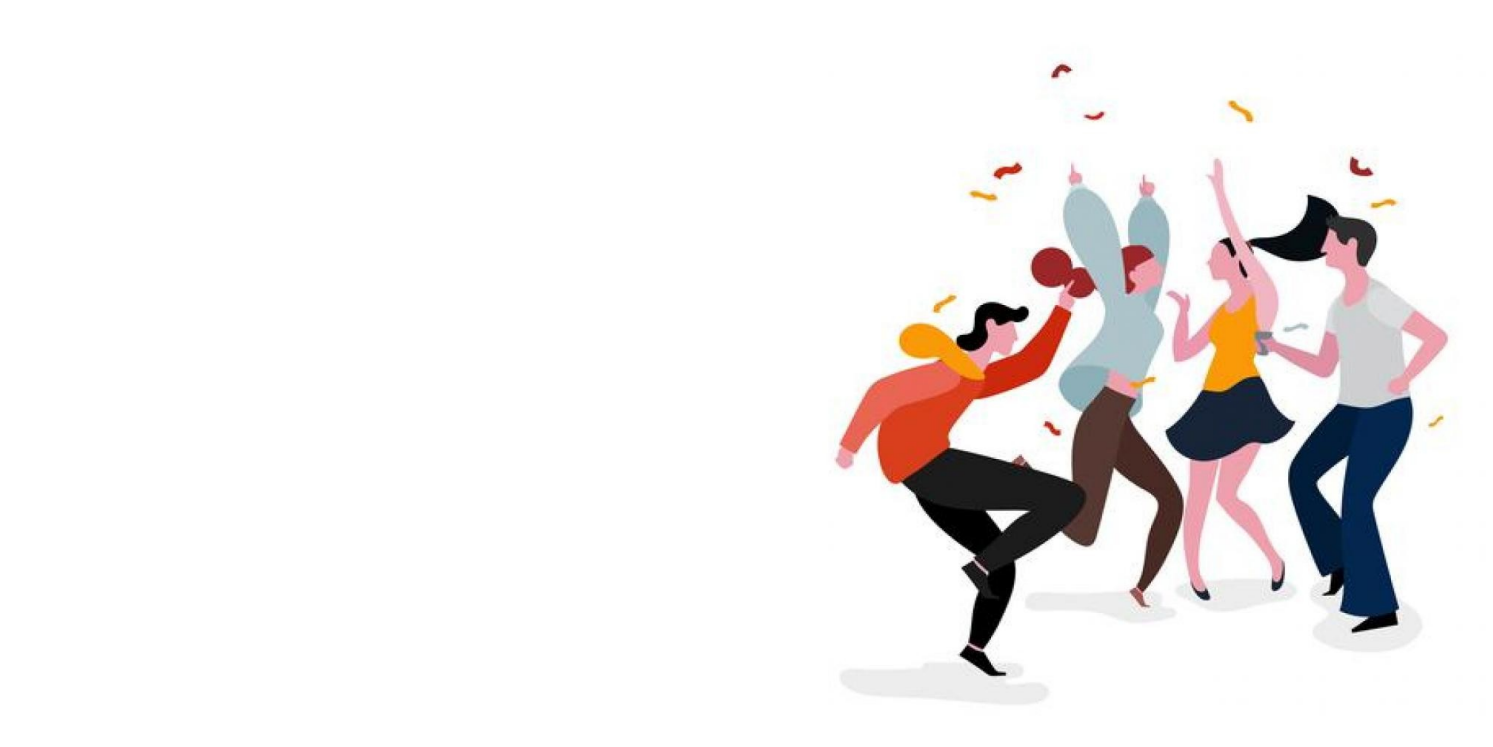